# **EDI Support Services**

## Billing Roster Claims Electronically Using PC-ACE Pro32

## Creating a New Roster Billing Form

• Select the New Roster Billing item from the Professional Claims Menu main Roster menu. PC-ACE Pro32 automatically creates and displays an empty roster billing form.

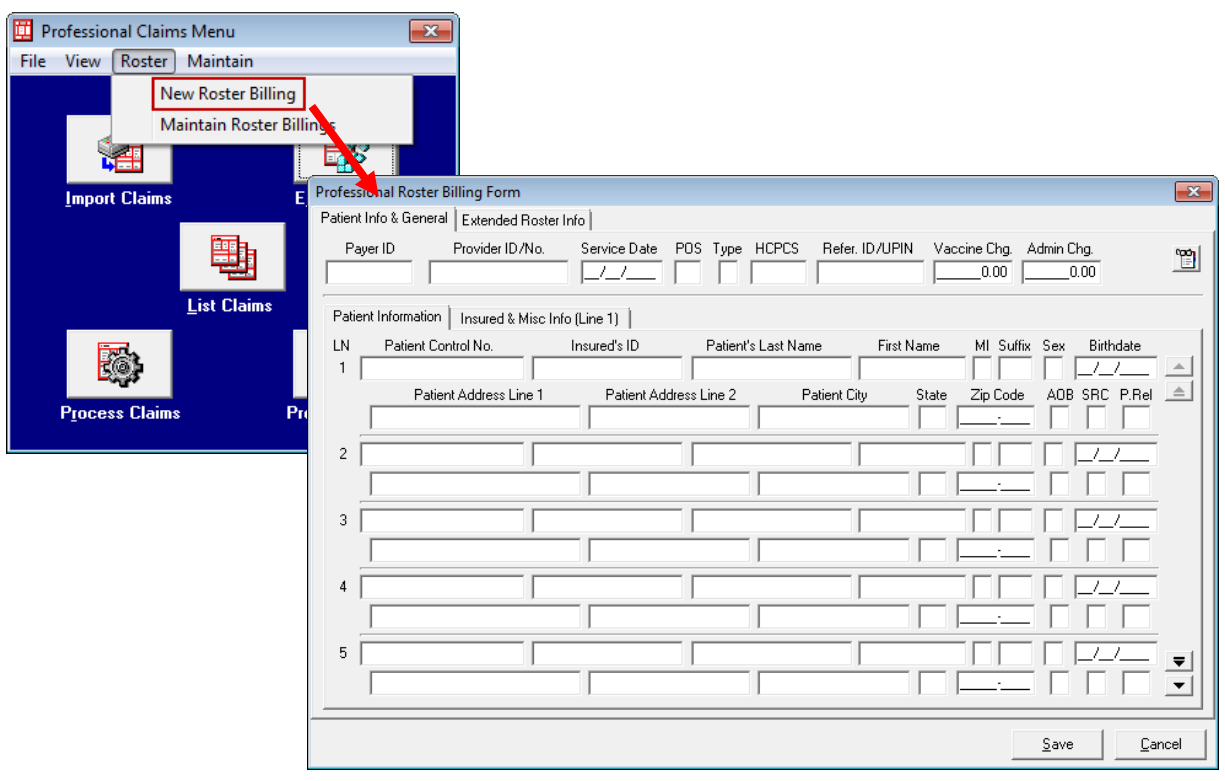

## Entering Roster Billings Using PC-ACE Pro32

The roster billing form consists of two tabs: Patient Info & General and Extended Roster Info.

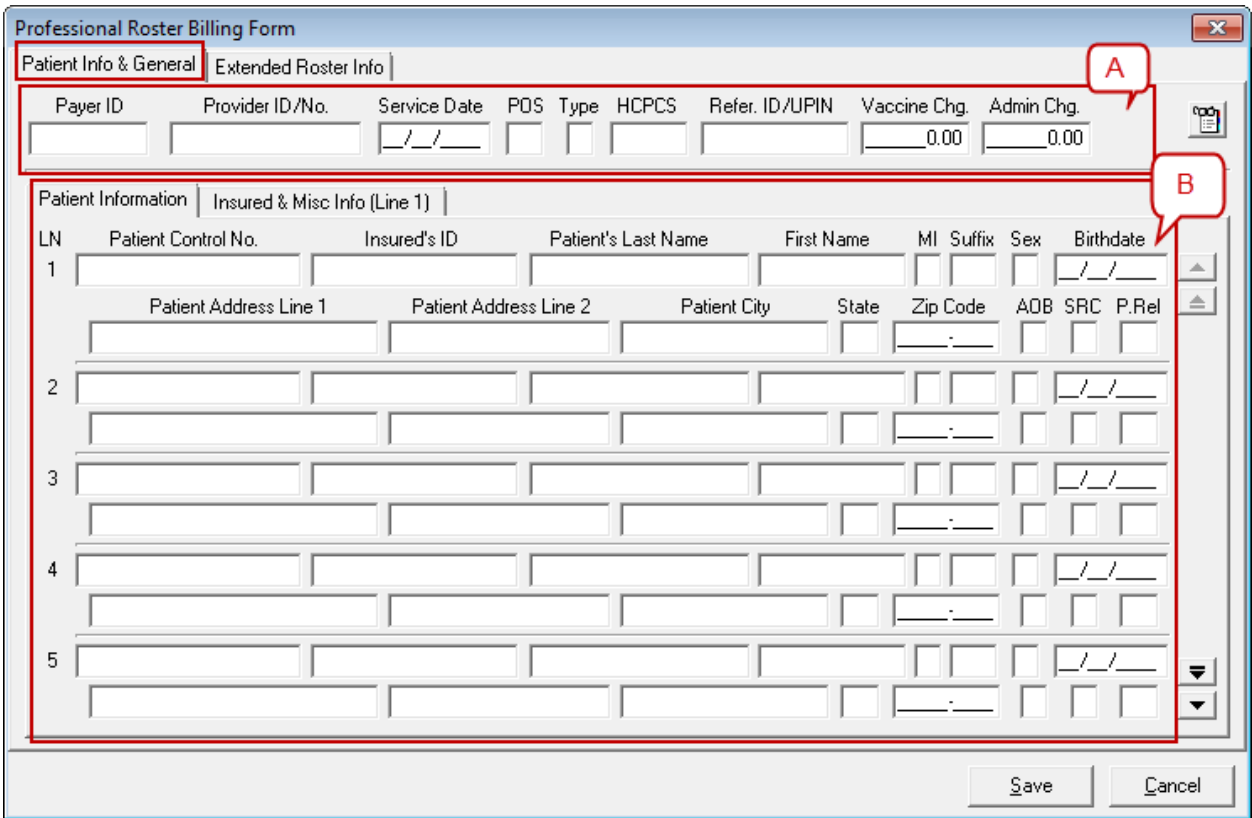

#### Patient Info & General tab**:**

- A. The upper section of this tab presents those fields that will be common to all claims generated from the roster billing.
	- i. Payer ID field Right click in the Payer ID field to select the appropriate Payer ID.
	- ii. Provider ID/No. field Enter the provider's Medicare billing number.
	- iii. **Note:** The provider must be entered in the Reference File Maintenance in order to enter roster billings.
	- iv. Service Date field Enter the date the service was performed.
	- v. POS field (Place of Service) Enter the code that identifies where the service was performed. Right click in the POS field to get a list of valid options.
	- vi. Type field Enter the roster billing type (Enter 'I' for Influenza or 'P' for Pneumococcal Pneumonia.)
	- vii. HCPCS field Enter the appropriate procedure code that describes the service. Right click in the HCPCS field to get a list of valid options
	- viii. **Note:** Depending on the roster billing type selected in the Type field, the HCPCS codes listed will vary.
- ix. Refer. ID/UPIN field Enter the referring physician's NPI.
- x. **Note:** This is not a required field. However, if an NPI is entered, the referring physician's last name and first name are required to be entered in the Extended Roster Info tab.
- xi. Vaccine Chg. field Enter the vaccine charge related to the service.
- xii. Admin Chg. field Enter the administrative charge related to the service.
- B. The lower section of the form presents those fields that are unique to each claim generated from the roster billing.
	- i. Patient Control No. field This field is auto-populated by PC-ACE Pro32.
	- ii. Insured's ID field Enter the insured's identification number assigned by the payer.
	- iii. Patient's Last Name field Enter the patient's last name.
	- iv. First Name field Enter the patient's first name.
	- v. MI field Enter the patient's middle initial.
	- vi. Sex field Enter the appropriate code indicating the gender of the patient. Right click in the Sex field to get a list of valid options.
	- vii. Birthdate field Enter the patient's date of birth.
	- viii. Address Line 1 field Enter the patient's mailing address.
	- ix. Address Line 2 field Enter the patient's mailing address if the complete address did not fit in Address Line 1.
	- x. City field Enter the patient's city.
	- xi. State field Enter the patient's state.
	- xii. Zip Code field Enter the patient's zip code.

#### Extended Roster Info tab:

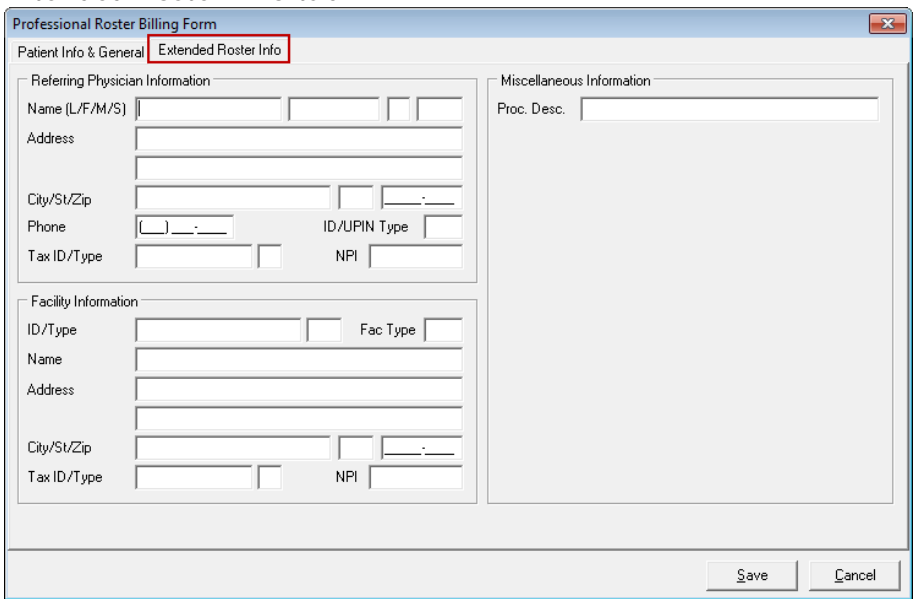

This tab would include any supplemental common fields that may be required in certain situations.

- A. Enter all needed roster billing information into the Professional Roster Billing form. Once all claim information is entered, select Save.
- B. A prompt displays asking the user to generate the claims. By selecting Yes, PC-ACE Pro32 automatically generates the claims for the roster billing.

In order to prepare and transmit the claims, the claims need to be processed in the PC-ACE Pro32 system. Claim processing refers to a specific set of edit validation rules that are built into PC-ACE Pro32 that mark the claim as clean (CLN), contains non-fatal errors (ERR), or contains fatal errors (ERF).

1. Select the Process Claims icon from the Professional Claims Menu.

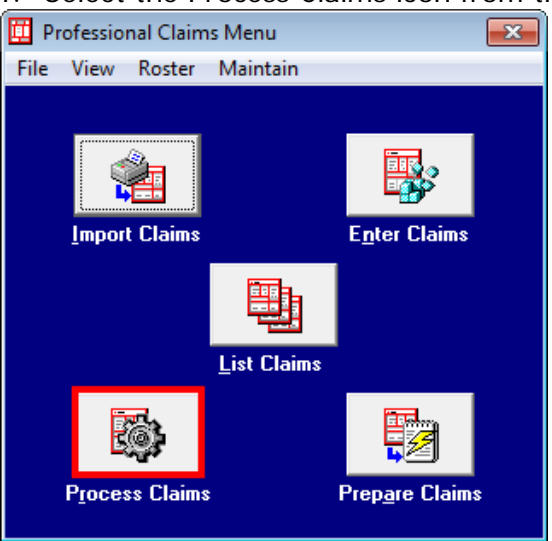

### 2. Select the Process button

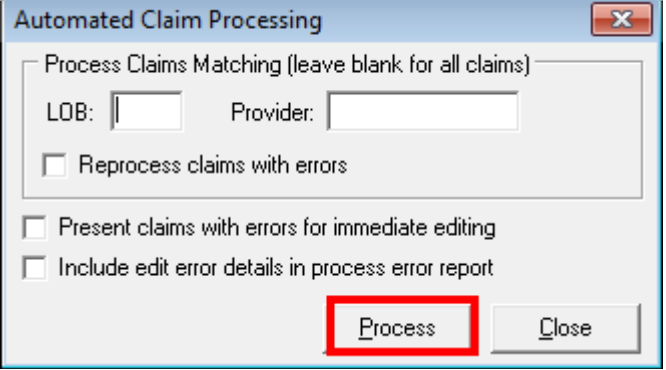

The claim changes from an unprocessed status to a processed status. At this point, the claims are ready to be prepared and transmitted to EDI Support Services. Follow normal PC-ACE Pro32 procedures to complete these steps.